#### **ตอ้ งการวธิกี ารเชอื่ มตอ่ Wireless เครื่องพิมพ์รุ่น TX550W แบบ Adhocส าหรบั Windows 2000/XP/7 ค่ะ**

# **วิธีการ Set ค่าที่เครื่อง Printer**

่ ให้ทำการเปิดสัญญาณ Wireless (Wifi) ที่เครื่อง Notebook หรือ เครื่องคอมพิวเตอร์ ที่ต้องการใช้งานกับเครื่อง Printer **ก่อนทุกครั้ง**

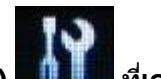

**1.กดปุ่ ม Setup (สญั ลกัษณร์ูปไขควง ประแจ) ที่เครื่อง Printer กรณีที่ยังไม่เคย Set Wifi ที่เครื่อง Printer ให้ข้ามไปข้อ 2 แต่ถ้าเคย Set แลว้แตไ่ มส่ ามารถใชง้าน Printer ได้ให้ท าการ Restore Network อีกครั้งตามวิธีการ ดังนี้** 

**ึกดปุ่ม [Setup]** 

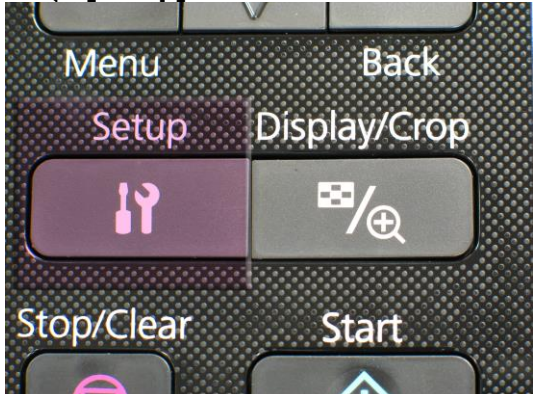

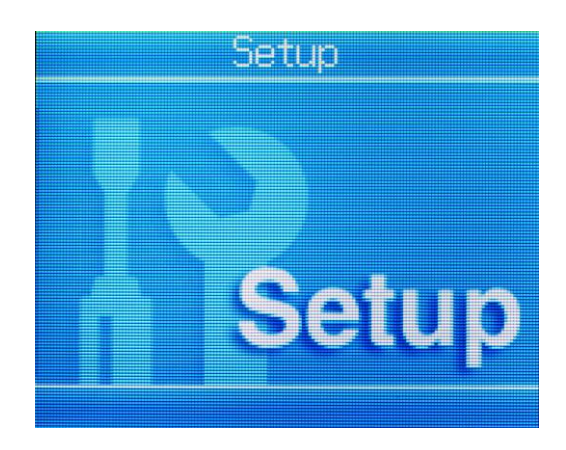

#### **1.1เลือกหัวข้อ Restore Default Settings/กด OK 1.2 เลือกหัวข้อ Network Settings/กด OK**

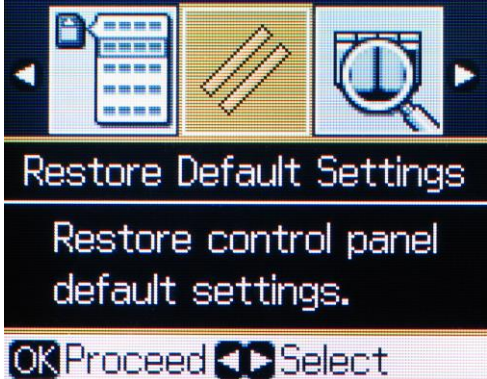

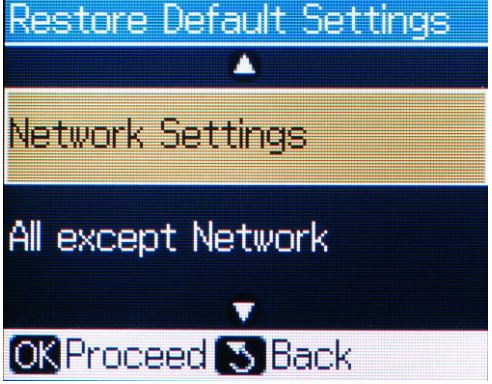

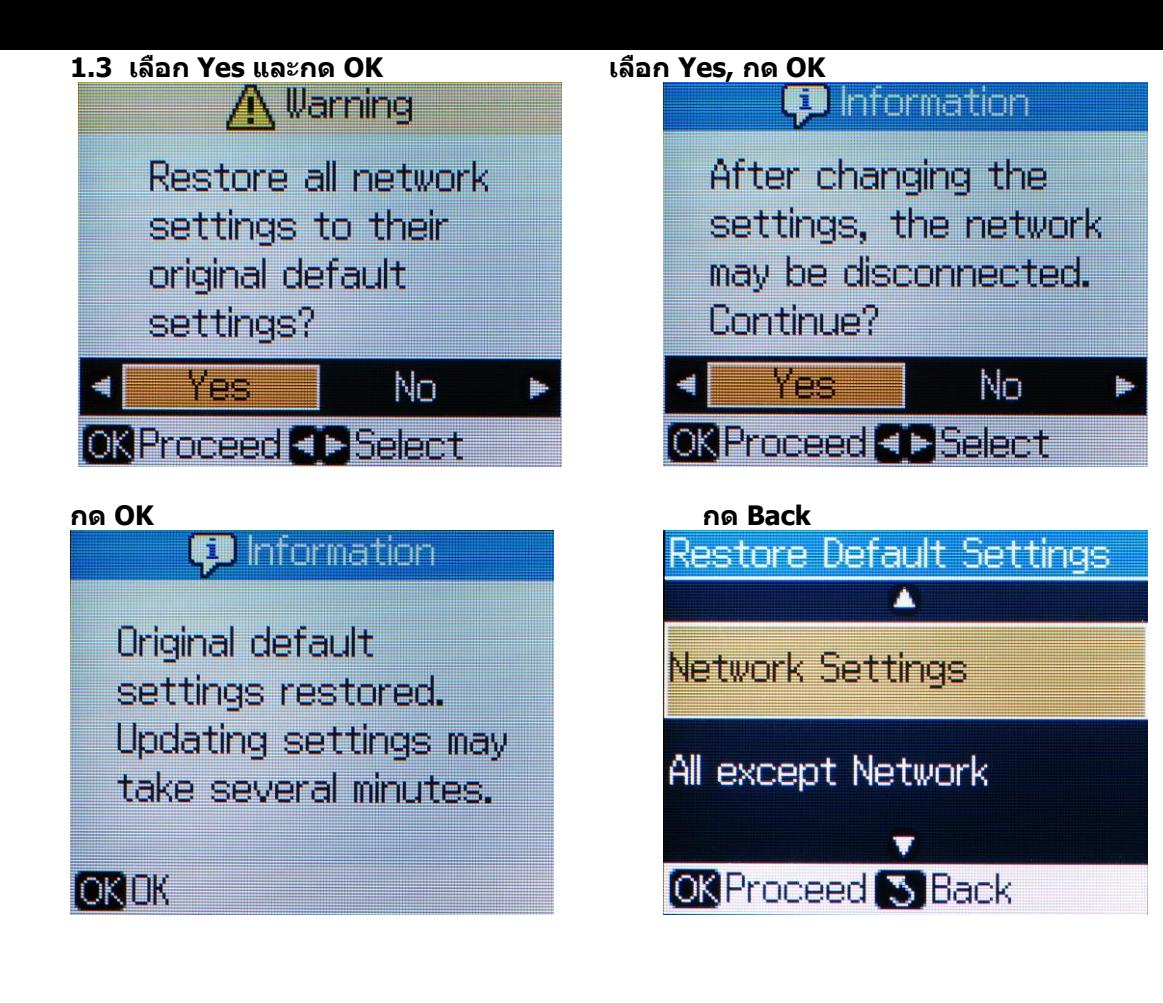

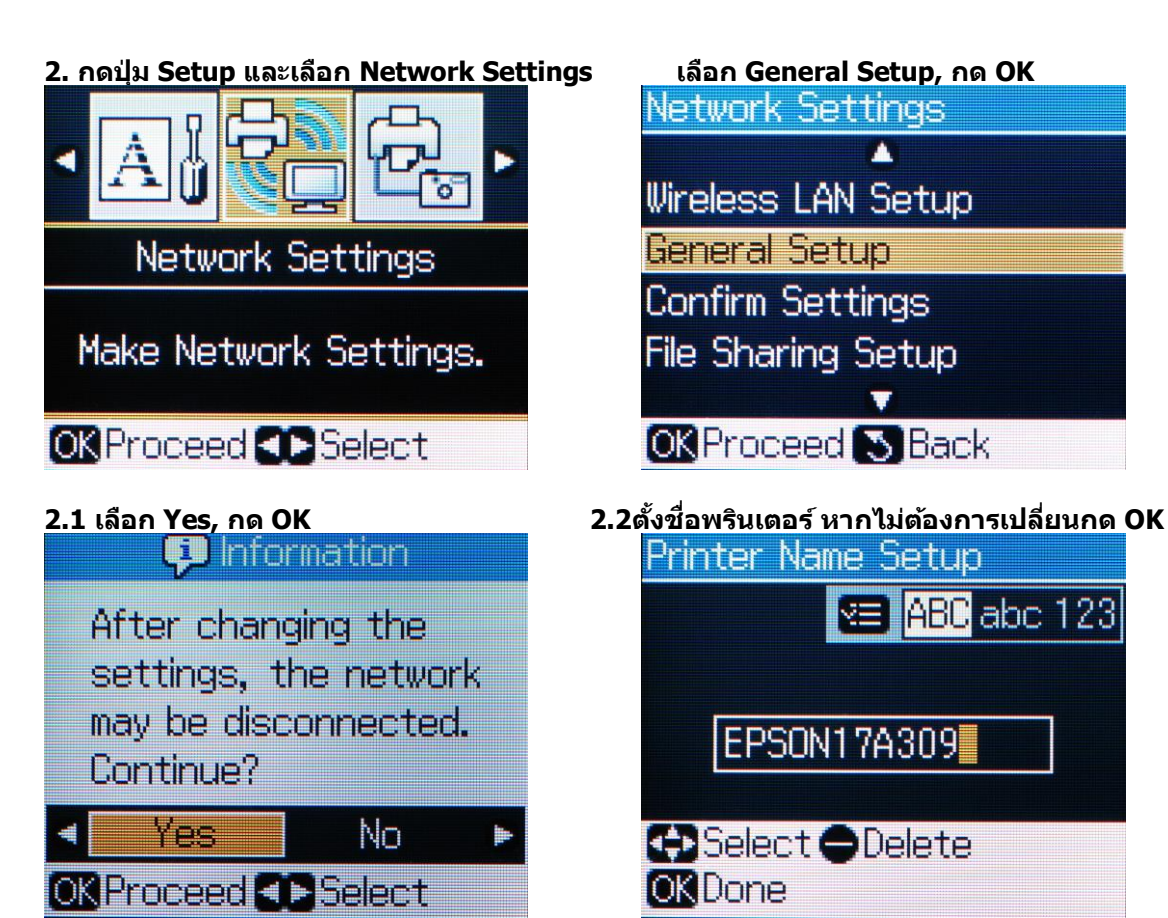

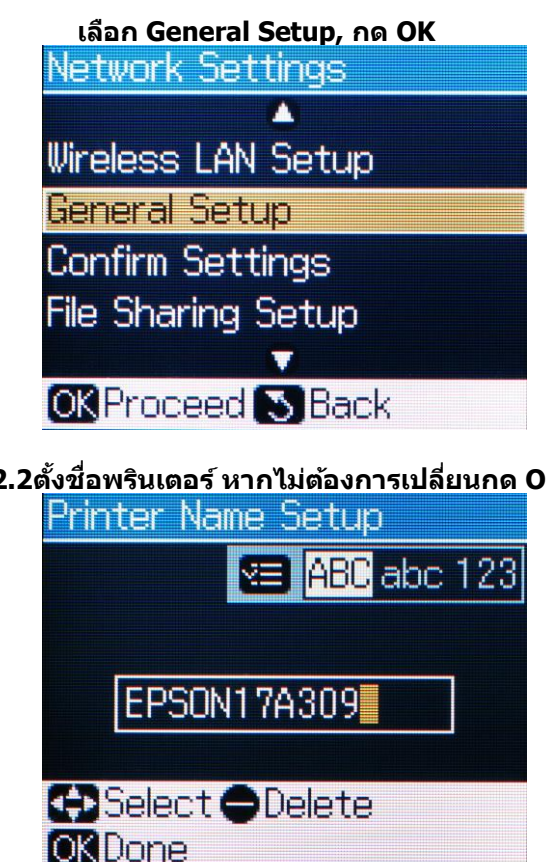

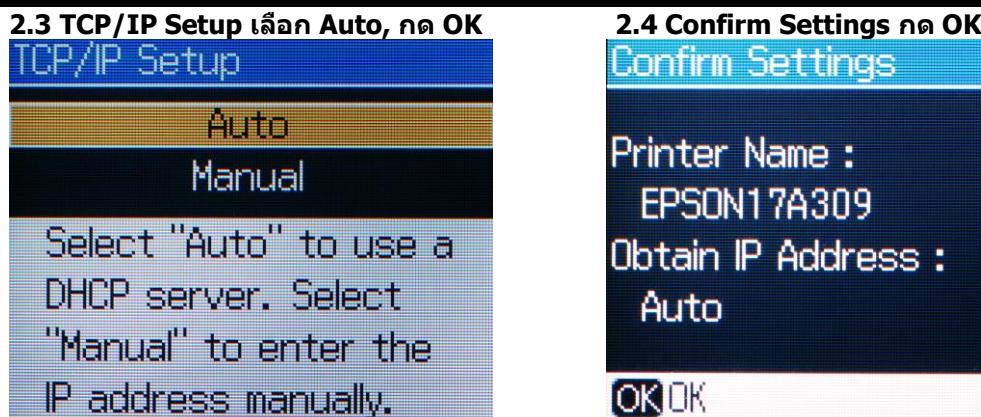

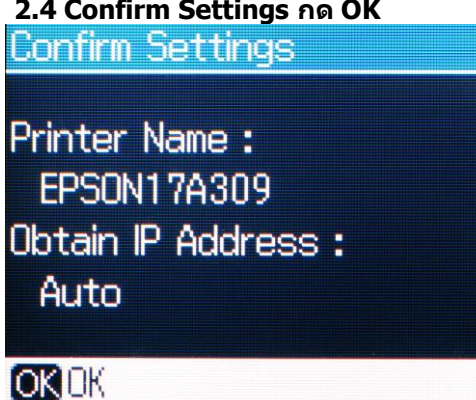

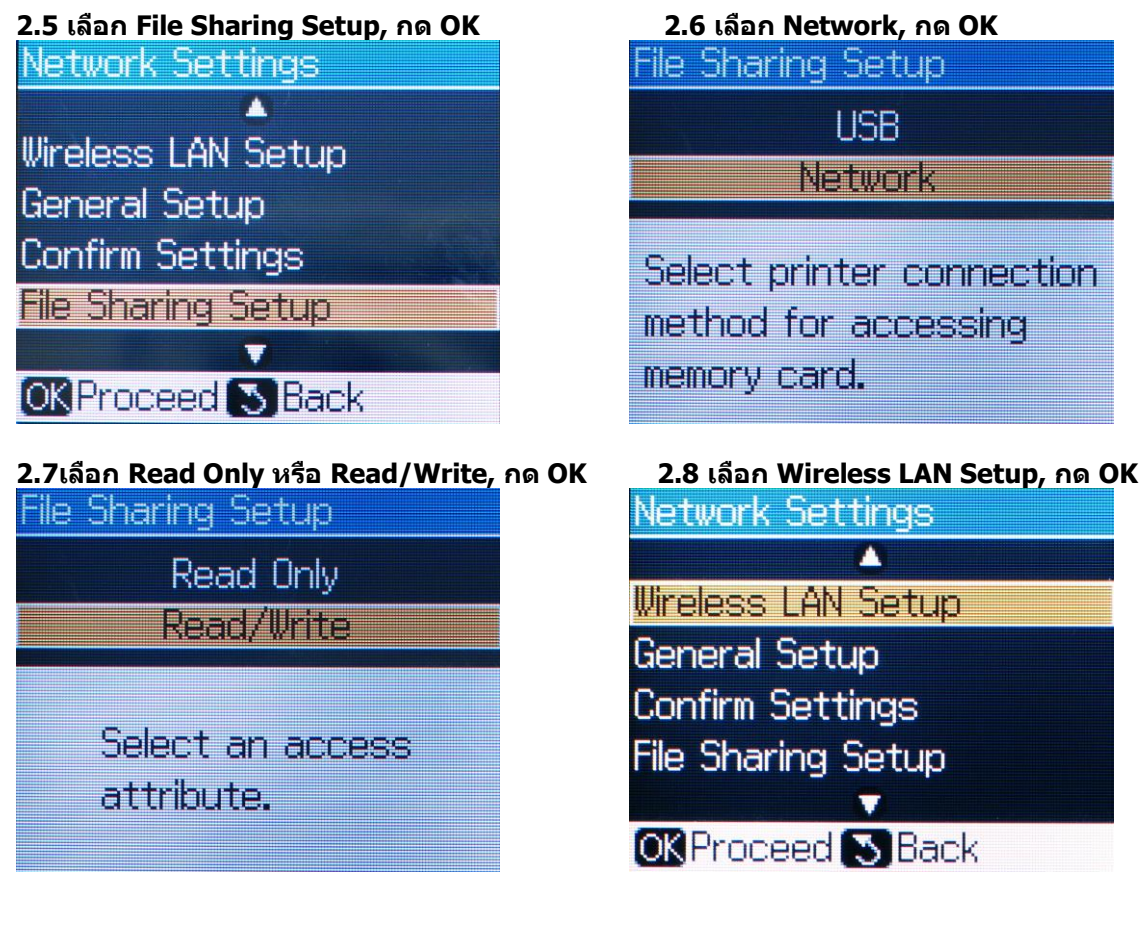

**2.9เลือก Advanced Setup, กด OK 2.10 เลือก Manual Setup, กด OK**

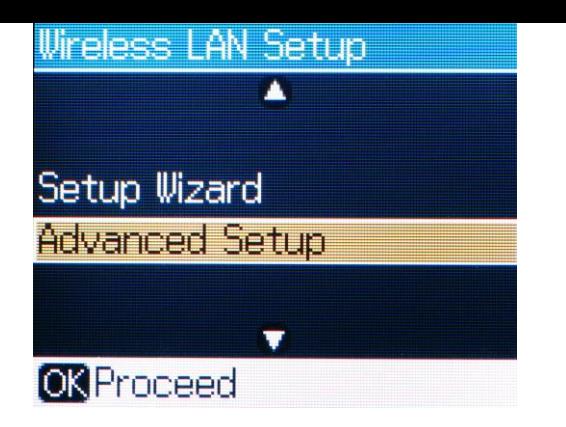

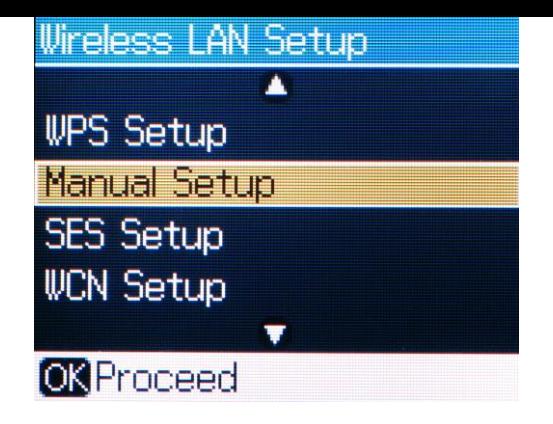

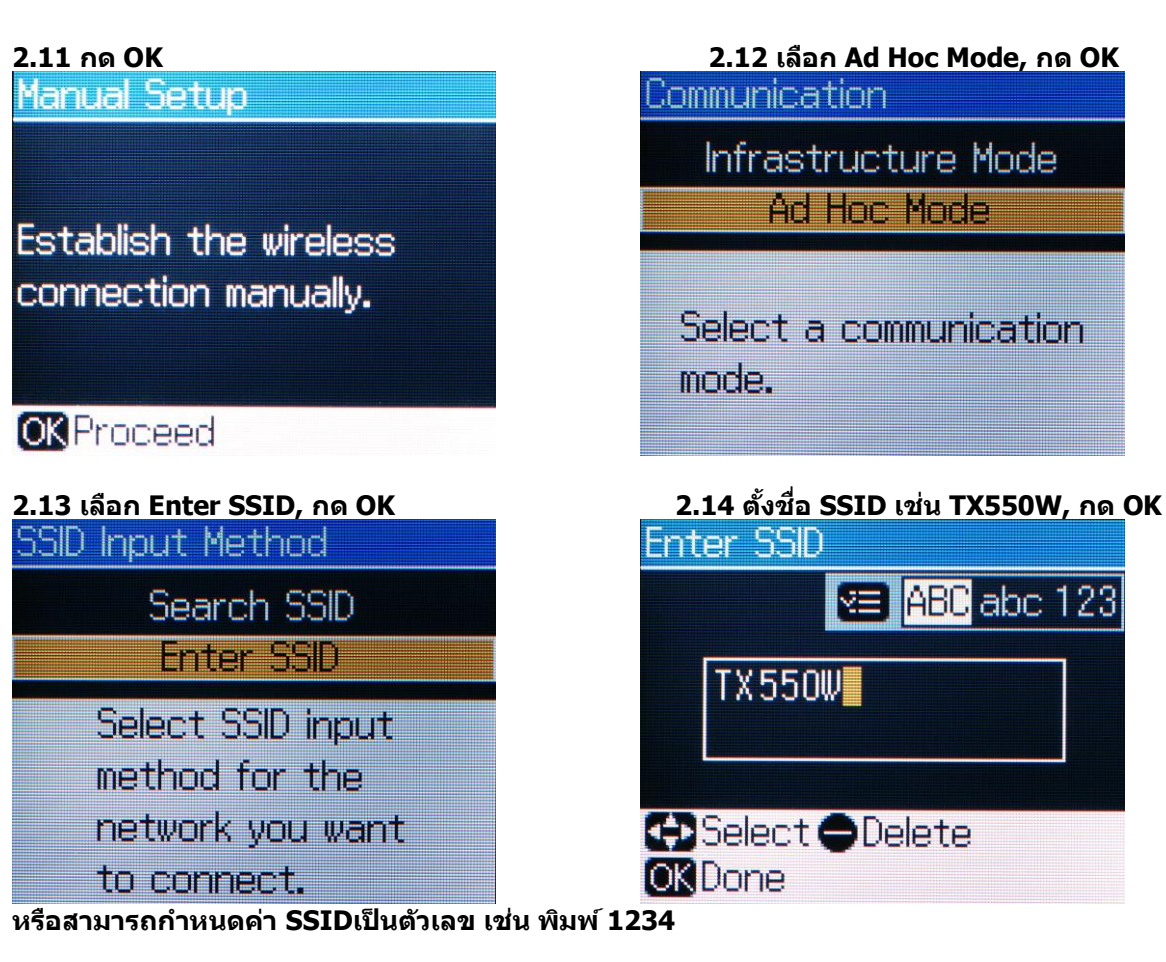

**หมายเหตุ: สามารถเปลี่ยนตัวอักษร ภาษาอังกฤษ ระหว่าง ตัวอักษรใหญ่, ตัวอักษรเล็ก และตัวเลข**  ้ โดยการกดปุ่มเมนู <sup>[-</sup>i≡] เพื่อเปลี่ยนค่า

**2.15 เลือก Channel ให้เลือกเป็ นค่า 11 กด OK 2.16 Security เลือก None กด OK** 

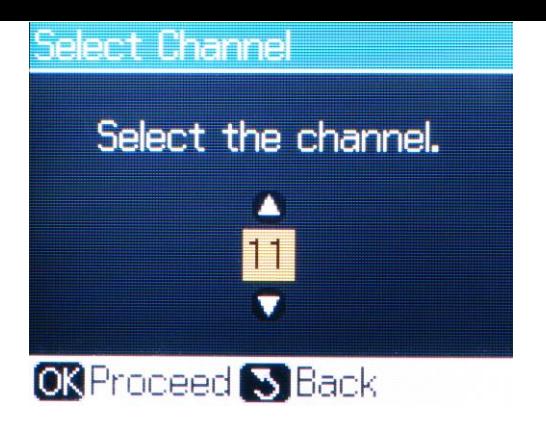

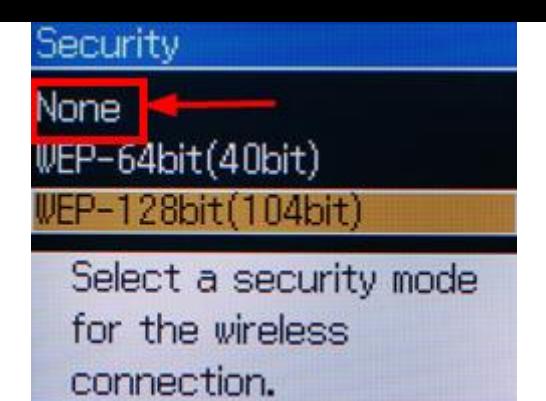

### **2.17 Confirm Settings, กด [v] เพื่อดูรายละเอียดหน้าถัดไป หลังจากนั้น กด OK Confirm Settings**

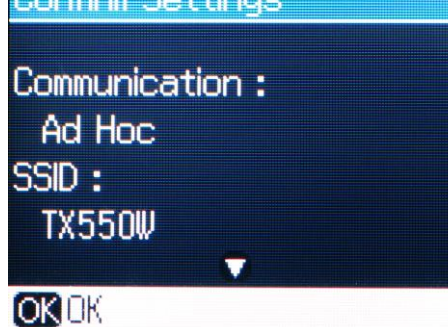

**3. รอจนไฟสเีขยี วทสี่ ญั ลกัษณ์WiFi ติดขึ้น**

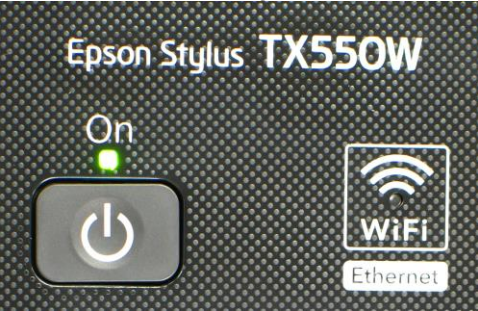

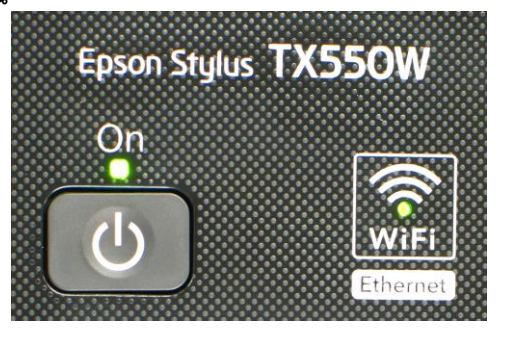

**3.1 เลือก Confirm Settings, กด OKNetwork Settings** Ä Wireless LAN Setup **General Setup Confirm Settings** File Sharing Setup Ŧ **OR** Proceed S Back

# **3.2กด [v] เพื่อดูรายละเอียด หรือ กด [Start] เพอื่ สง่ัพมิ พ์**

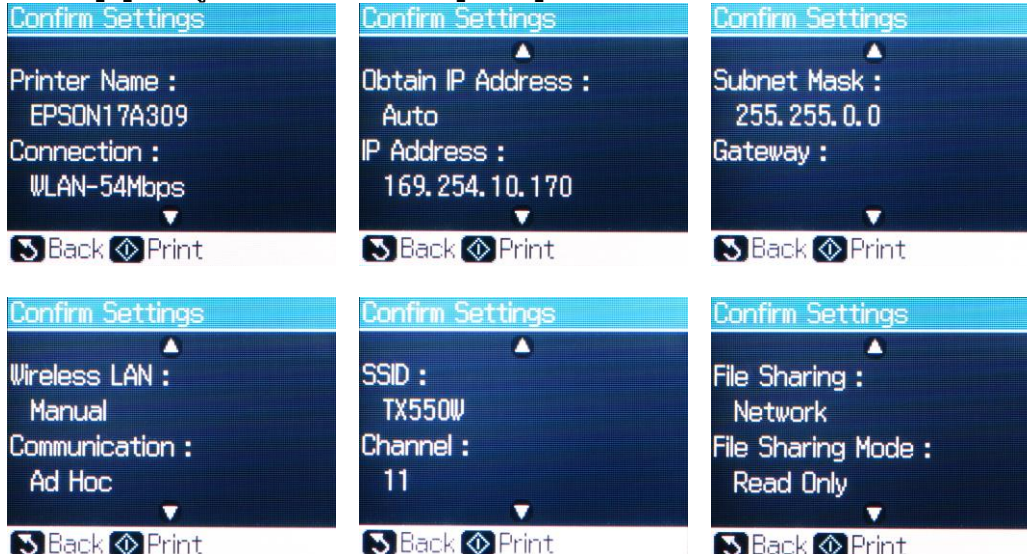

**ขอ้ สงัเกต :** 

**1.ใหเ้ช็คตรงหวัขอ้ Connection ว่าโชว์ WLAN ตามด้วยตัวเลขหรือไม่**

**เชน่ Connection : WLAN-54Mbps หรือ WLAN-10Mbps แสดงว่าเครื่องสามารถ Connect สญั ญาณ Wireless เรียบร้อยแล้ว** 

**(ตวัเลขอาจจะแตกตา่ งกนั ไป ทงั้นขี้ นึ้ อยกู่ บัความถขี่ องสญั ญาณ)**

**2.ใหเ้ช็คตรงหวัขอ้ IP Address ว่าโชว์ IP Address หรอื ไม่ เชน่ IP Address : 169.254.10.170**

**แต่ถ้า Connection โชว์เป็ น WLAN-0Mbps หรือ IP Address: 000.000.00.000 (ไม่โชว์** 

**IP)** 

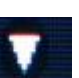

**ให้ท าการกดปุ่ ม ลงมาเรื่อย ๆ แล้วกด OK หลงัจากนนั้ รอสกัครูจ่ นกวา่ จะโชวต์ วัเลข ตรง WLAN และโชว์ IP (ให้ท ากดปุ่ มนี้ประมาณ 2-3 ครั้ง แต่ถ้าไม่โชว์ข้อมูลให้ท าการ ปิดเครื่อง Printer และเปิดใหม่ หลงัจากนนั้ เขา้มาเช็คที่ หัวข้อ Confirm Network Settings อีกครั้ง ว่าหัวข้อ Connection หรือ IP Address โชว์ข้อมูลหรือไม่)**

**วิธีการ Connect Wireless ที่เครื่องคอมพิวเตอร์ กับ Printer โดยเชอื่ มตอ่ กบั คา่ SSID ที่ Set ไว้**

**เปิดสญั ญาณ Wireless ที่ Notebook หรือ เครื่องคอมพิวเตอร์และท าการ Connect กบัชอื่ SSID ที่ตั้งค่าไว้และให้ Status โชว์เป็ น Connected ตัวอย่าง : การ connect กับ SSID ทชี่ อื่ วา่ TX550W**

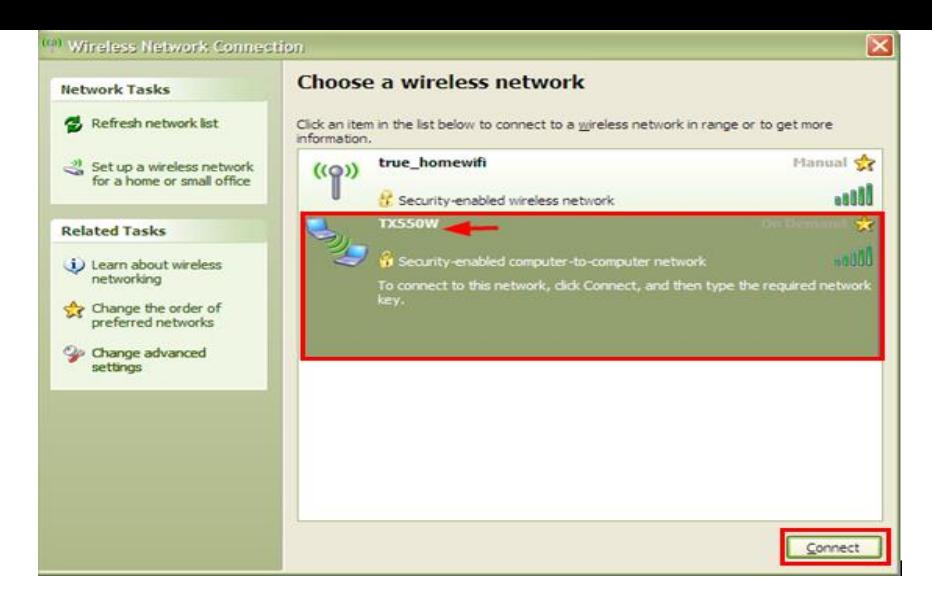

**หรอืคลกิขวาทไี่ อคอนสญั ลกัษณ์Wireless ตรงมุมขวาด้านล่างของเครื่องคอมพิวเตอร์แล้วเลือก View Available Wireless Networks หลงัจากนนั้ ใหเ้ลอืก ชอื่ SSID ที่ตั้งค่าไว้แล้วกดปุ่ ม Connect** 

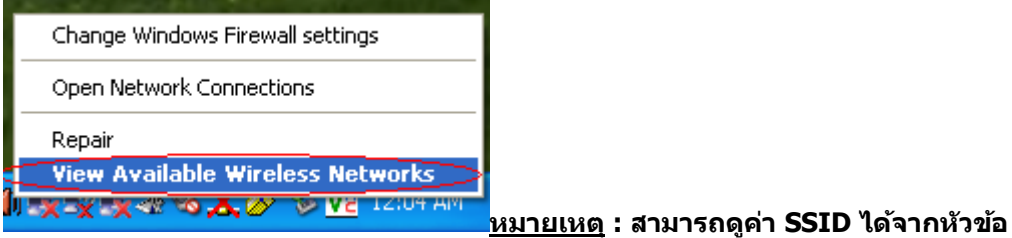

# **2.14 ตงั้ชอื่ SSID เชน่ TX550W, กด OK**

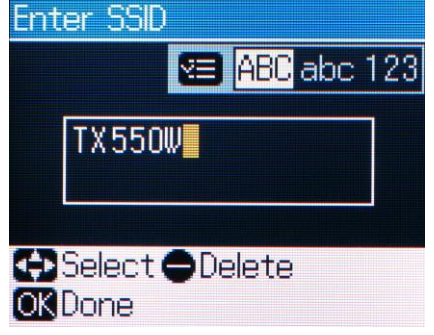

**วิธีการ Set ค่าที่เครื่องคอมพิวเตอร์** 

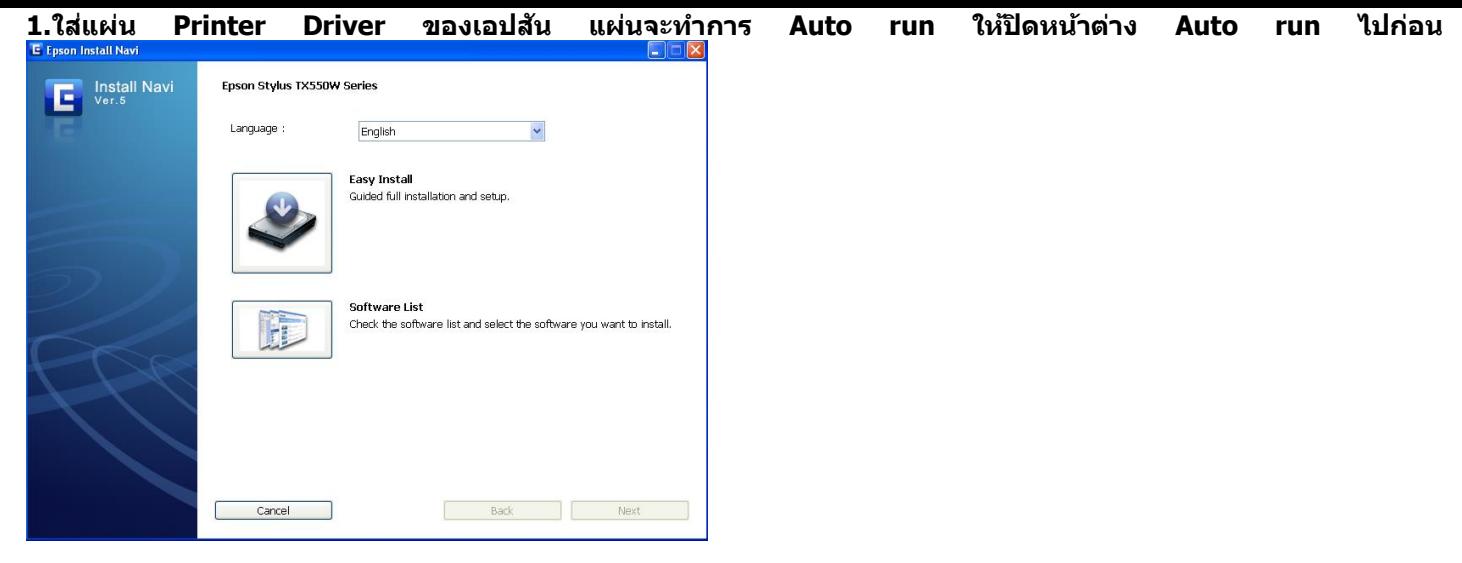

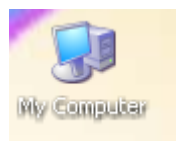

# **2. ให้ดับเบิ้ลคลิกที่ ไอคอน My Computer ที่อยู่ด้านหน้า Desktop**

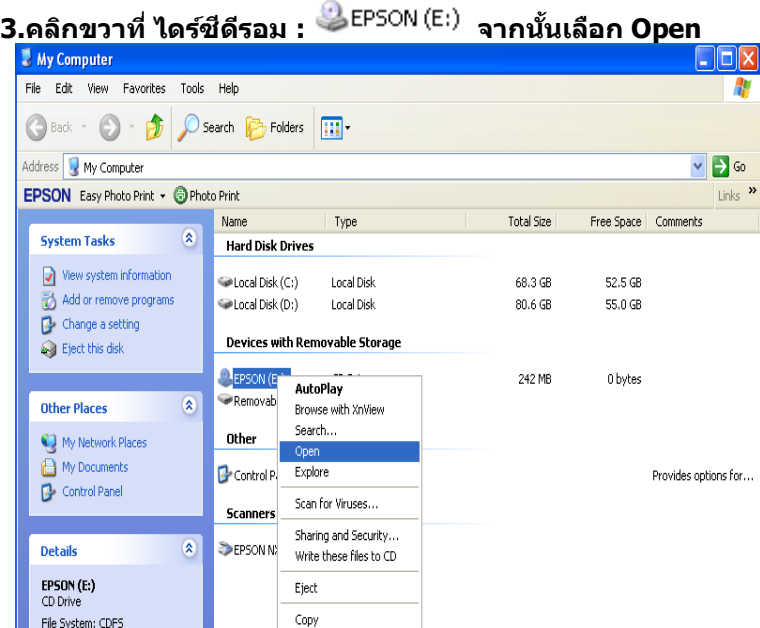

**4.จะปรากฎหน้าต่างดังรูป ให้ดับเบิ้ลคลิกที่โฟลเดอร์** 

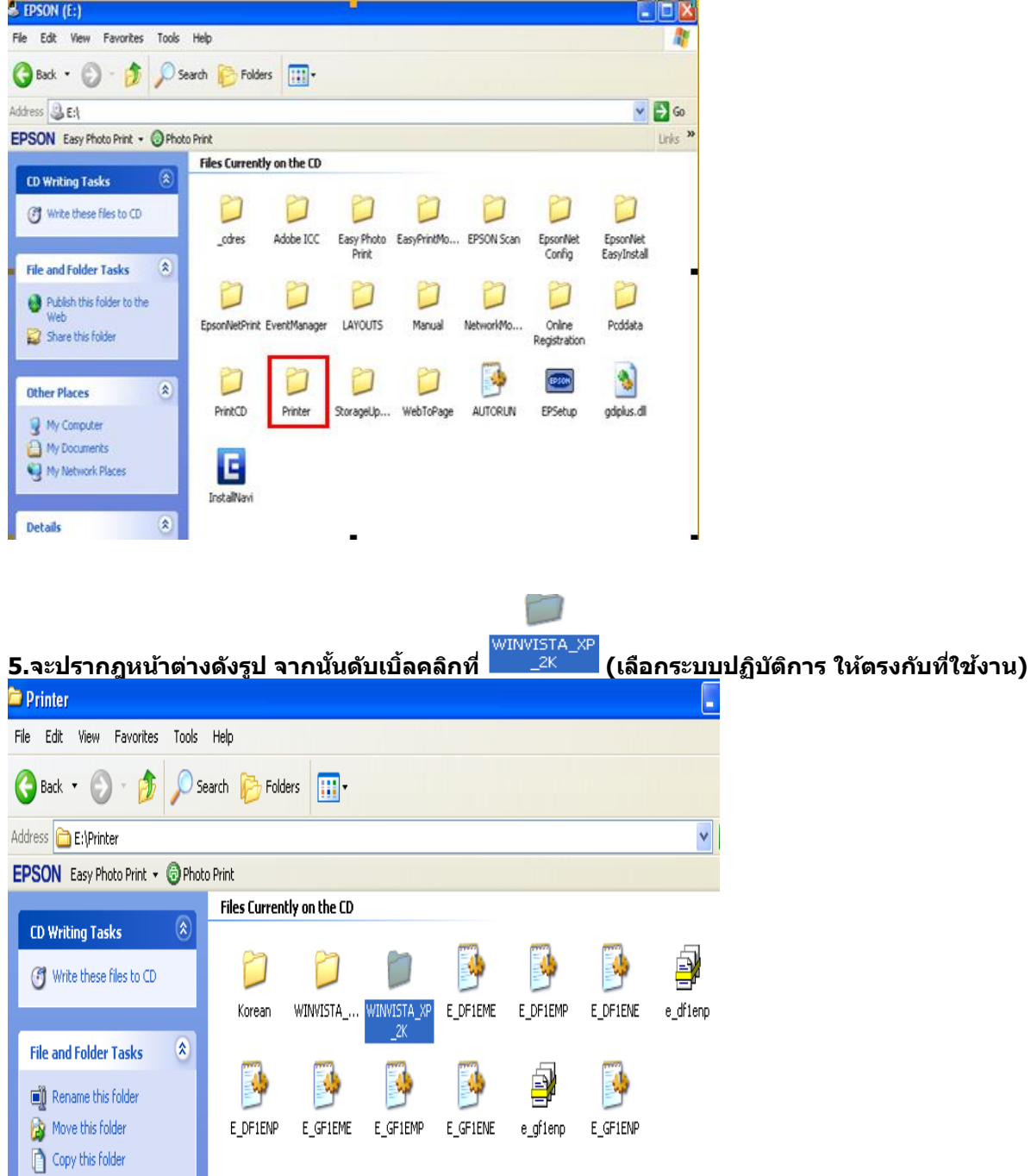

n

**6. จะปรากฎหน้าต่างดังรูป จากนั้น ดับเบิ้ลคลิก ที่โฟลเดอร์**

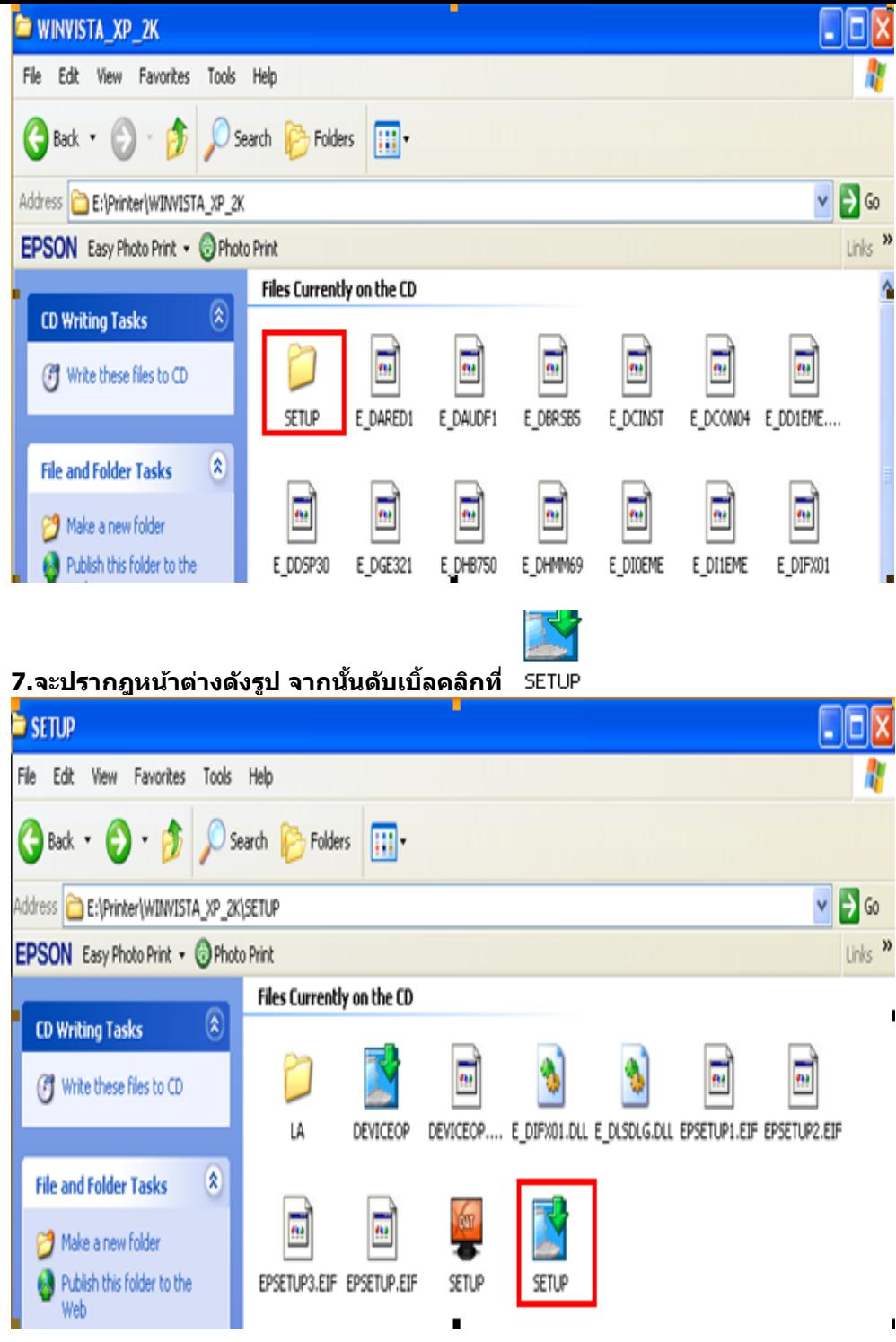

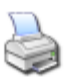

**8.จะปรากฎหน้าต่างดังรูป ให้เลือก แล้วคลิกที่ OK**

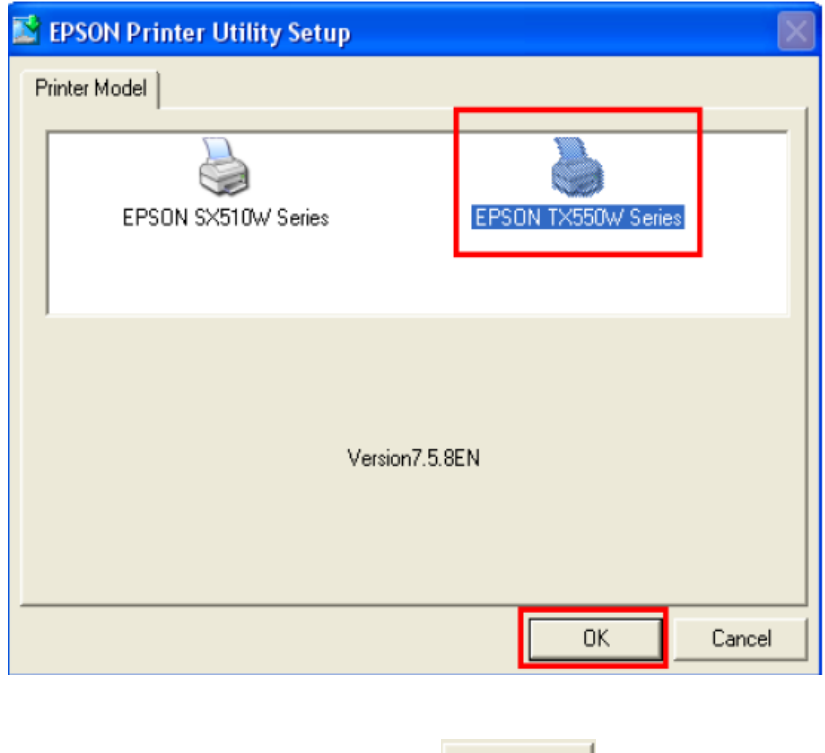

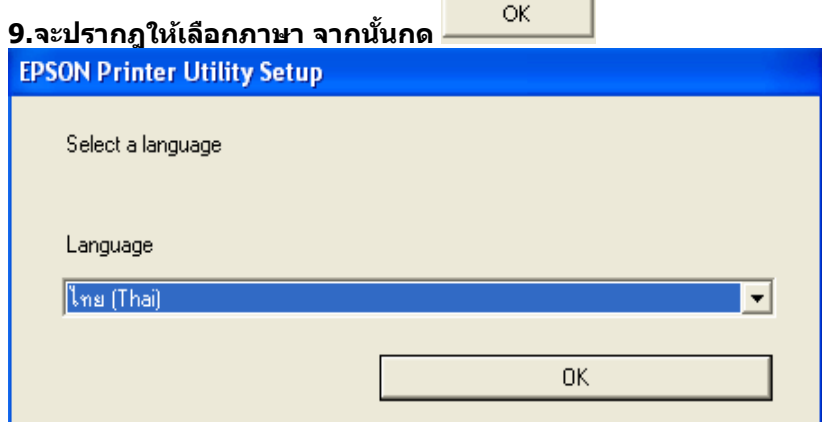

**10.คลิกที่** 

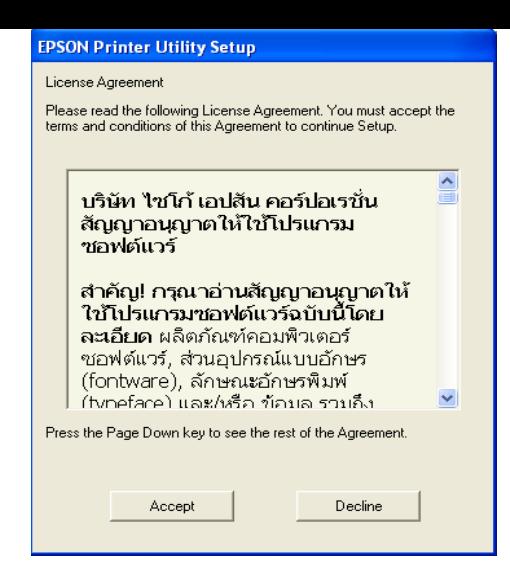

#### **11.จะปรากฎหน้าต่างดังรูป**

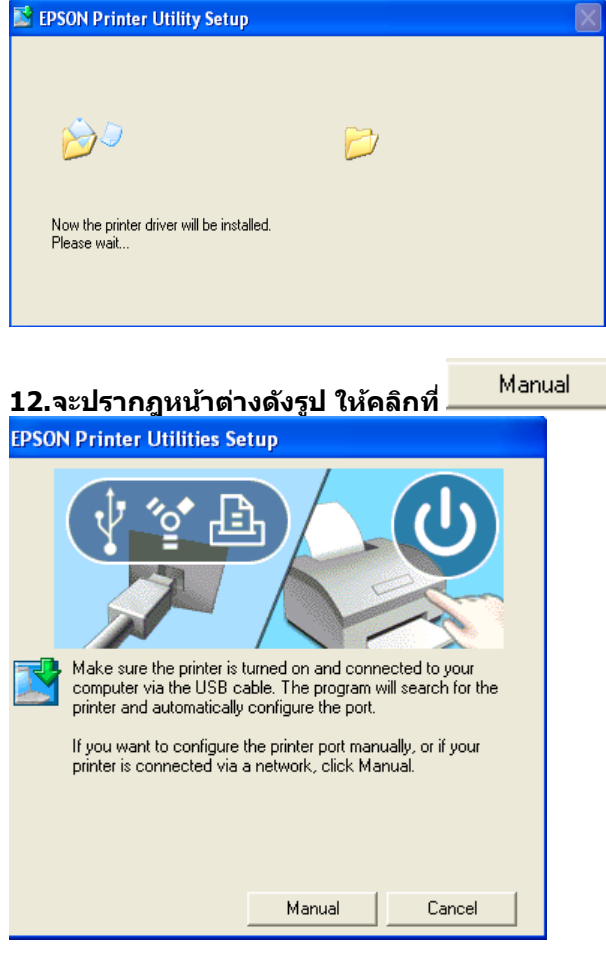

## **13.จะปรากฎหน้าต่างดังรูป ให้เลือกพอร์ตไหนก่อนก็ได้แล้วกด**

 $\mathsf{OK}% _{\mathsf{CL}}^{\mathsf{CL}}(\mathcal{M}_{0})$ 

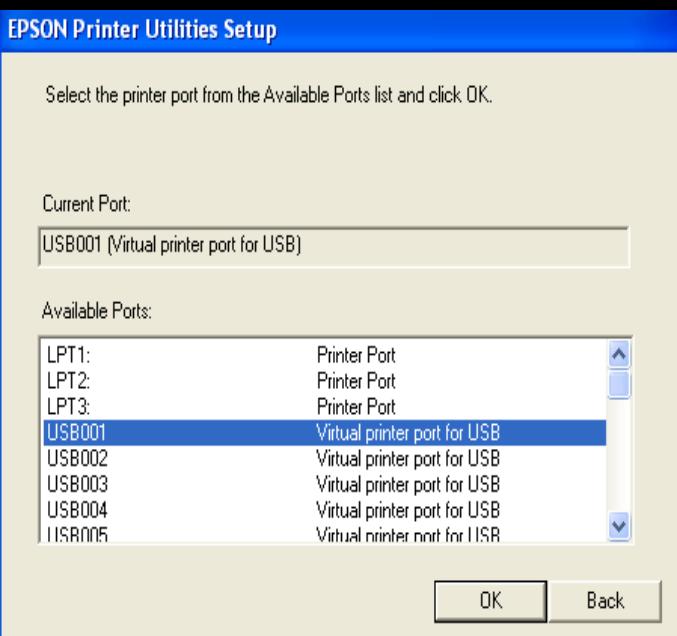

#### **14.จะปรากฎหน้าต่างดังรูป**

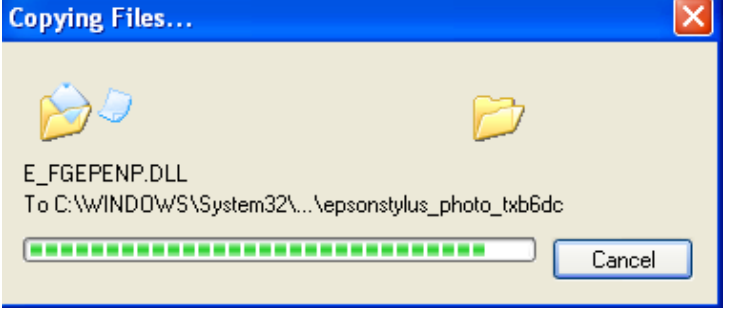

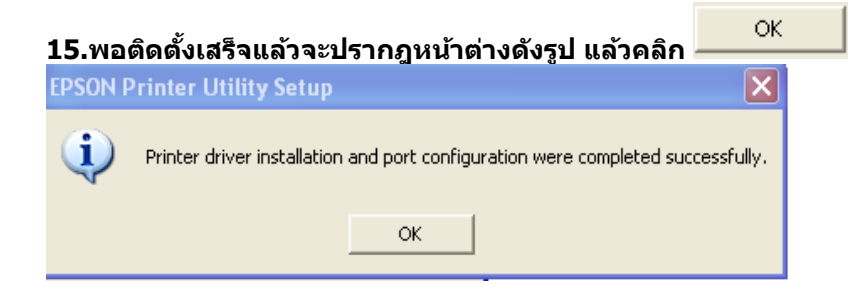

**วิธีการ Add Port ผ่าน Printer Driver** 

Printers and Faxes **1. - ส าหรบั Windows2000/ XP คลิกที่ จากนั้นคลิกที่ -ส าหรบั Windows 7 คลิกที่ Start จากนั้นคลิกที่ Devices and Printer** 

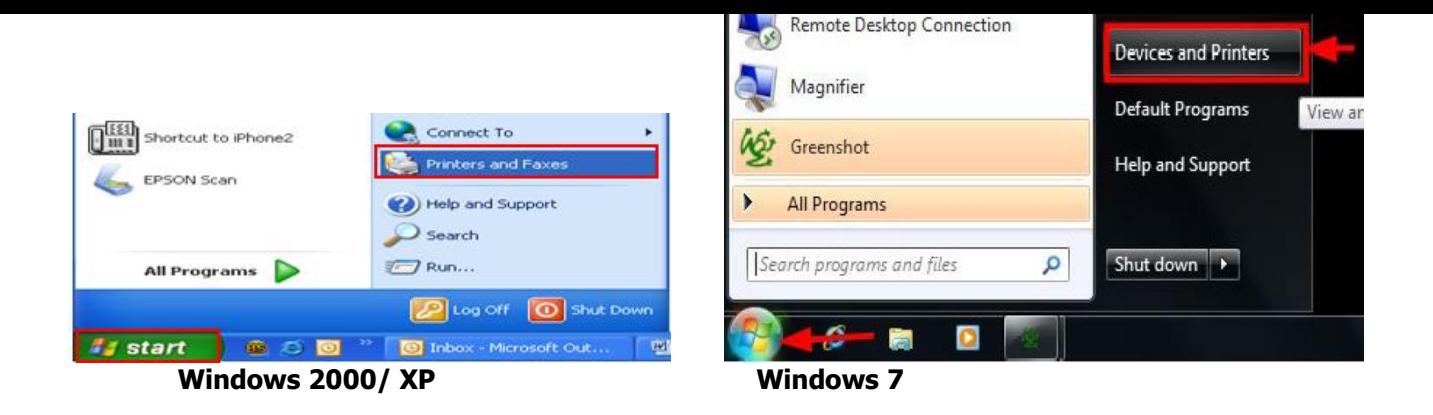

**2. จะปรากฎหน้าต่าง ดังรูป คลิกขวาที่ แล้วคลิกที่ (Windows2000/XP) แต่ถ้าเป็ น Windows 7ให้เลือก** 

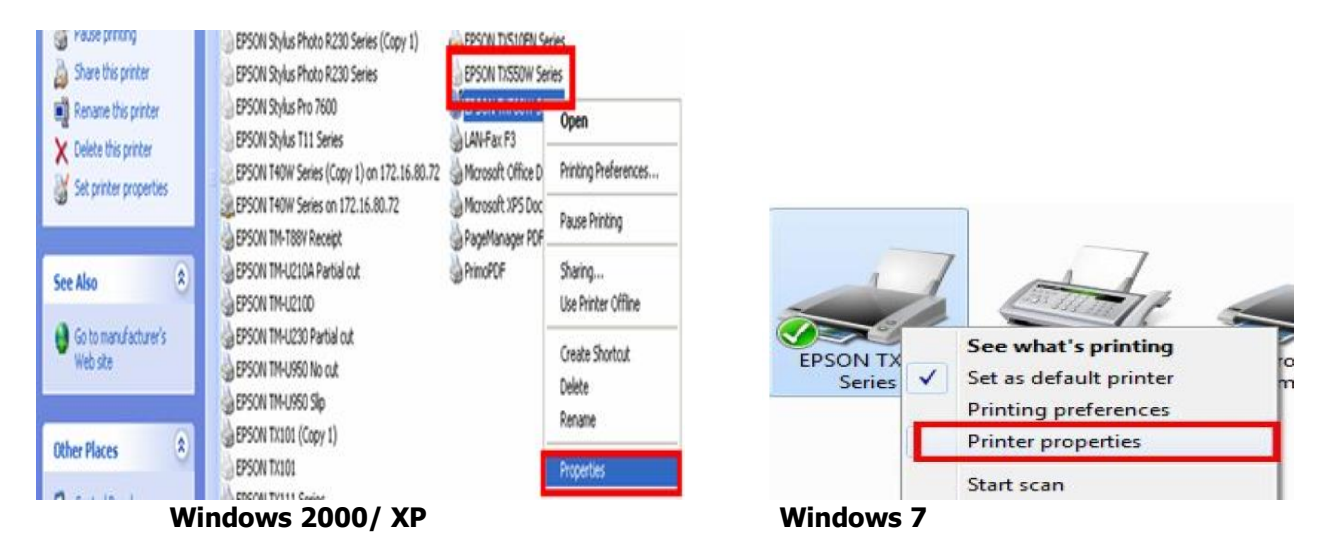

**3.จะปรากฎหน้าต่างดังรูป จากนั้นให้เลือกที่ Ports** 

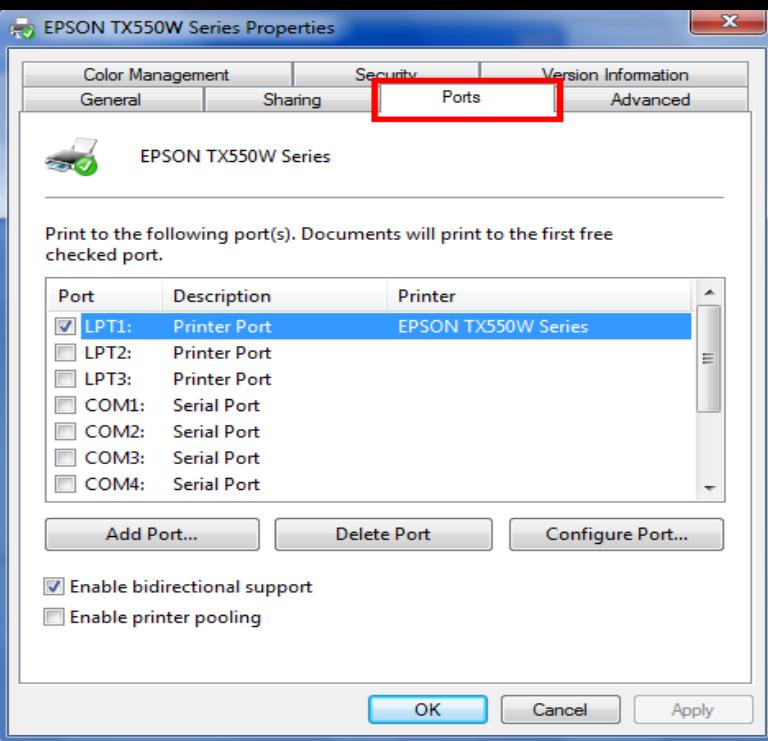

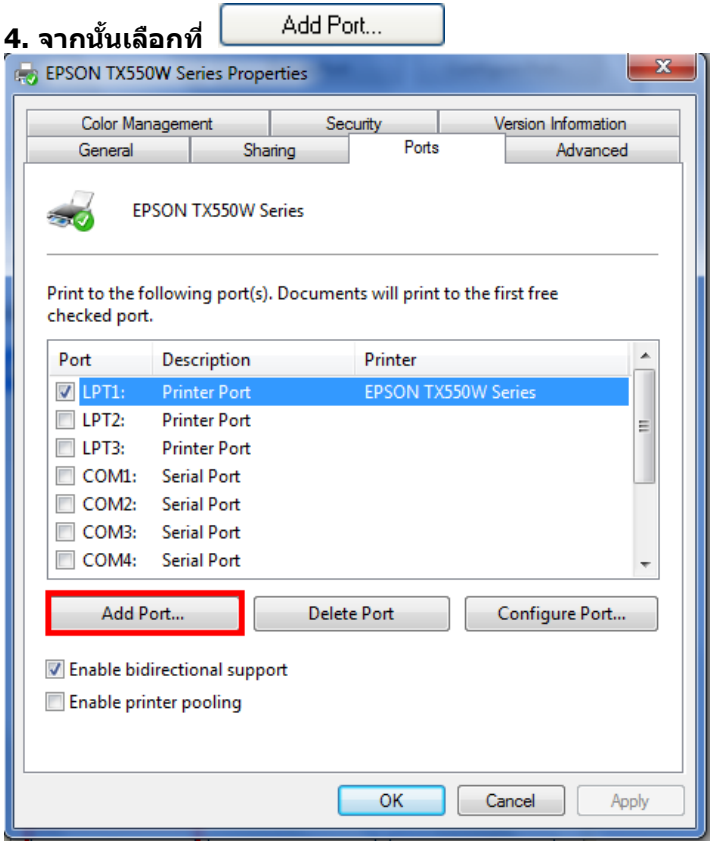

 $\,$  **5.** จะปรากฎหน้าต่าง ดังรูป เลือก $\, \frac{|\text{Standard TCP/IP Port}|}{|\text{S}}$  จากนั้นคลิกที $\, \frac{|\text{New Port}...|}{|\text{SUSP}|\text{SUSP}|\,}$ 

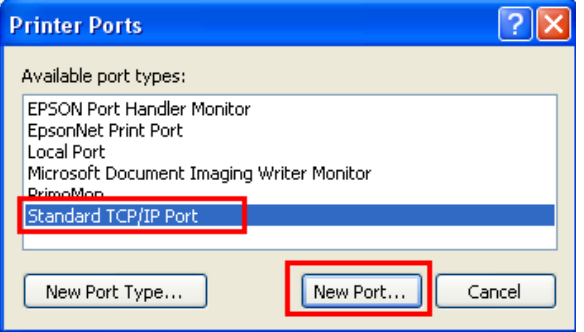

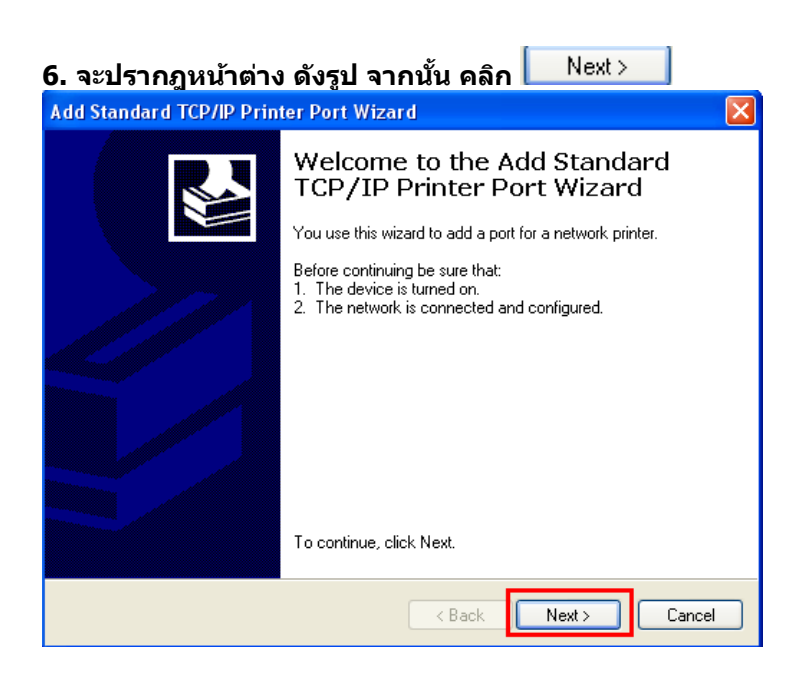

# **7.จะปรากฎหน้าต่าง ดังรูป**

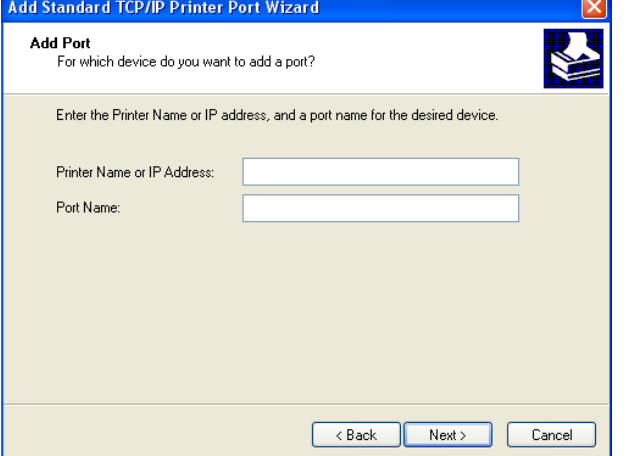

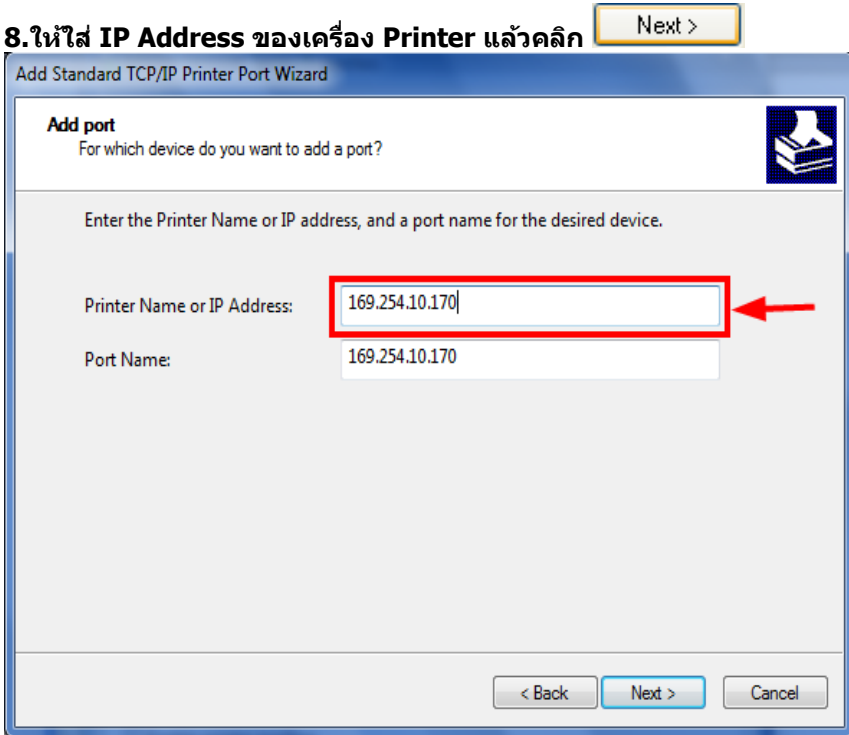

**หมายเหตุ: สามารถเช็ค IP Address ของ Printer ได้ที่เครื่อง Printer ที่หัวข้อ Network Settings / Confirm Settings<br>Network Settings** 

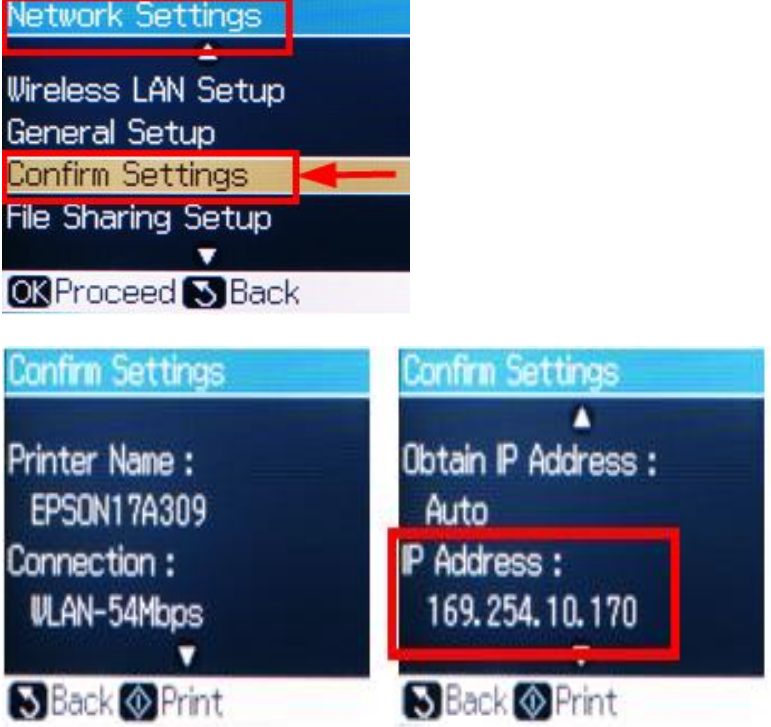

# **หลังจากนั้น ให้กดปุ่ ม Finish**

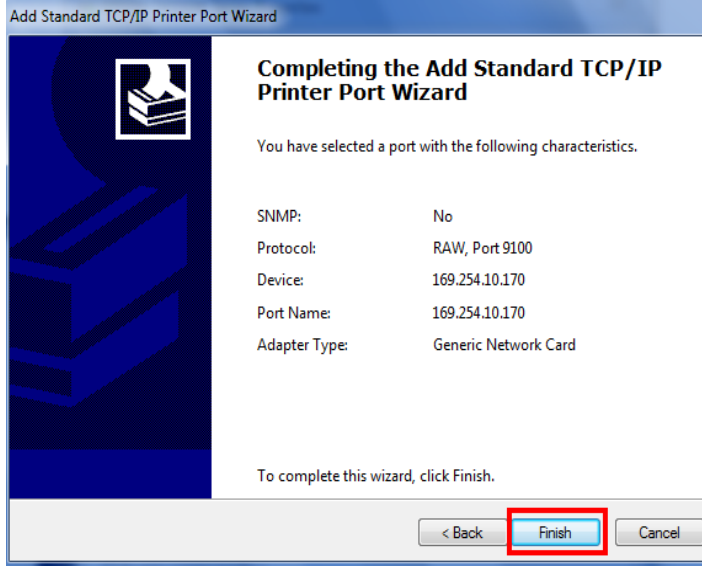

**9. จะปรากฎหน้าต่าง ดังรูป ให้เลือก ที่ IP Printer ที่ได้ท าการ Add ไป จากนั้นคลิกที่** 

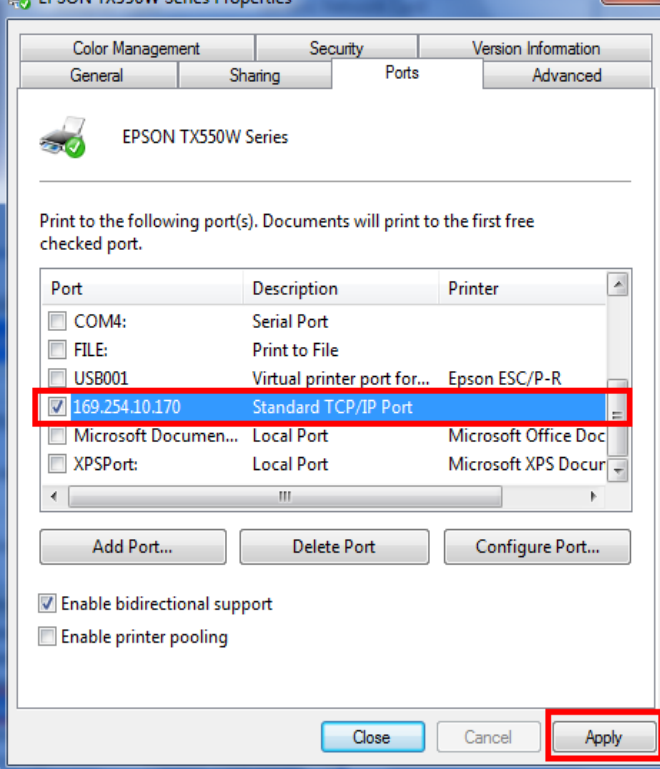

**10.จากนั้นคลิก**  $\overline{\phantom{0}}$  ok

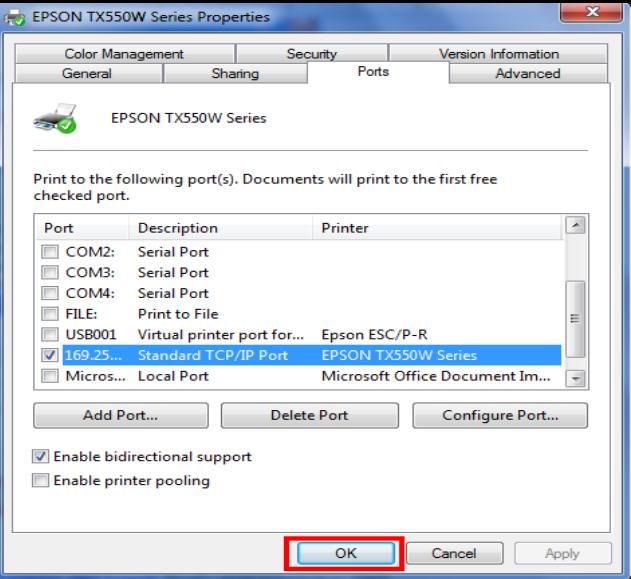

**11.หลังจากนั้น เข้าไปที่หัวข้อ Printers and Faxes อีกครั้ง จะปรากฎหน้าต่าง ดังรูป คลิกขวาที่** 

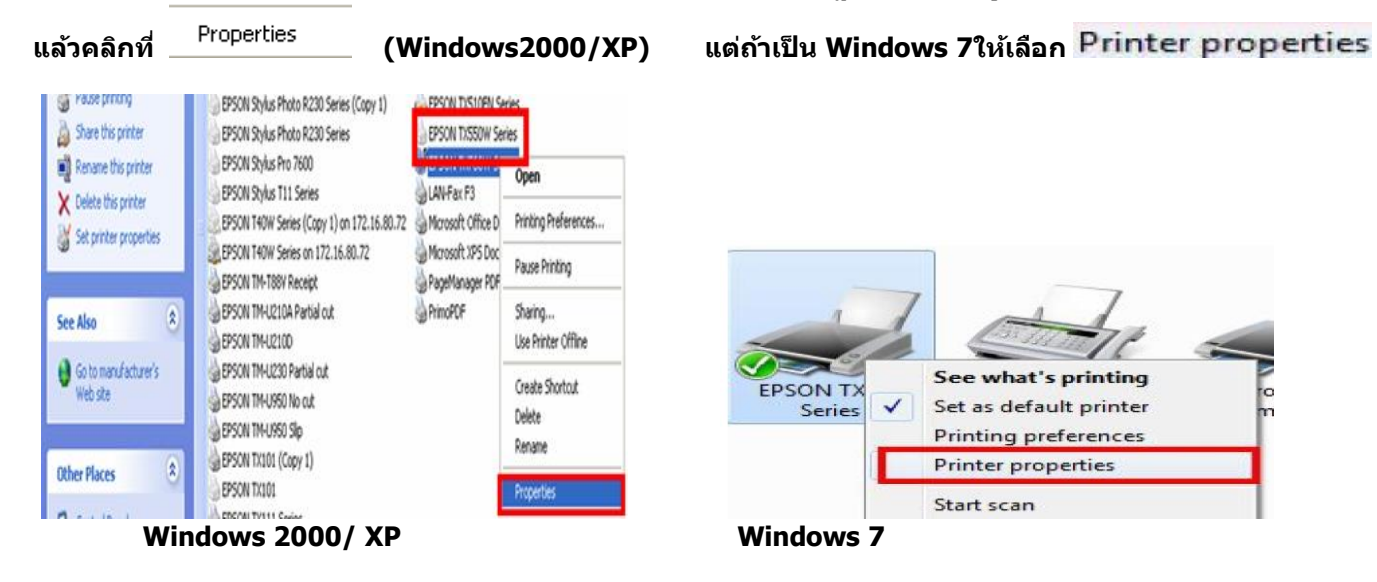

**12.คลิกที่ จากนั้นคลิกที่** 

Print Test Page

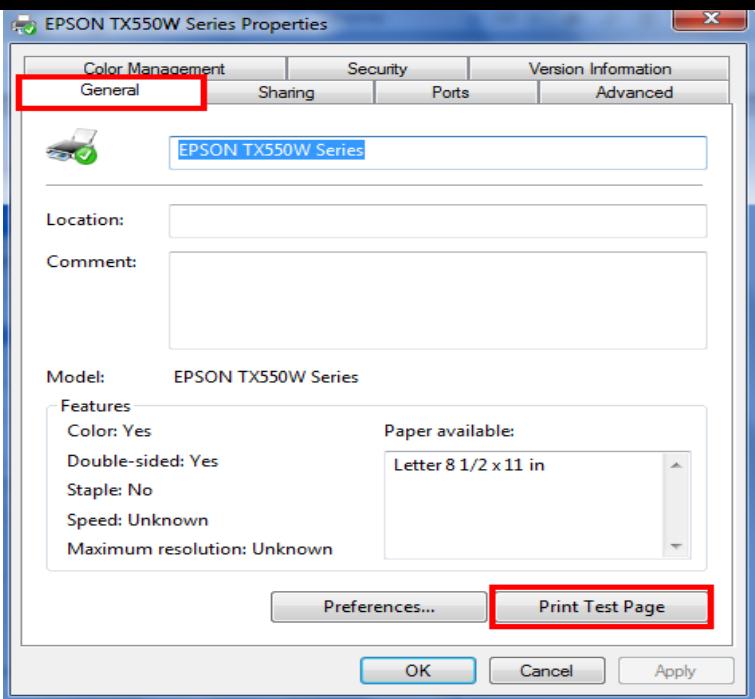

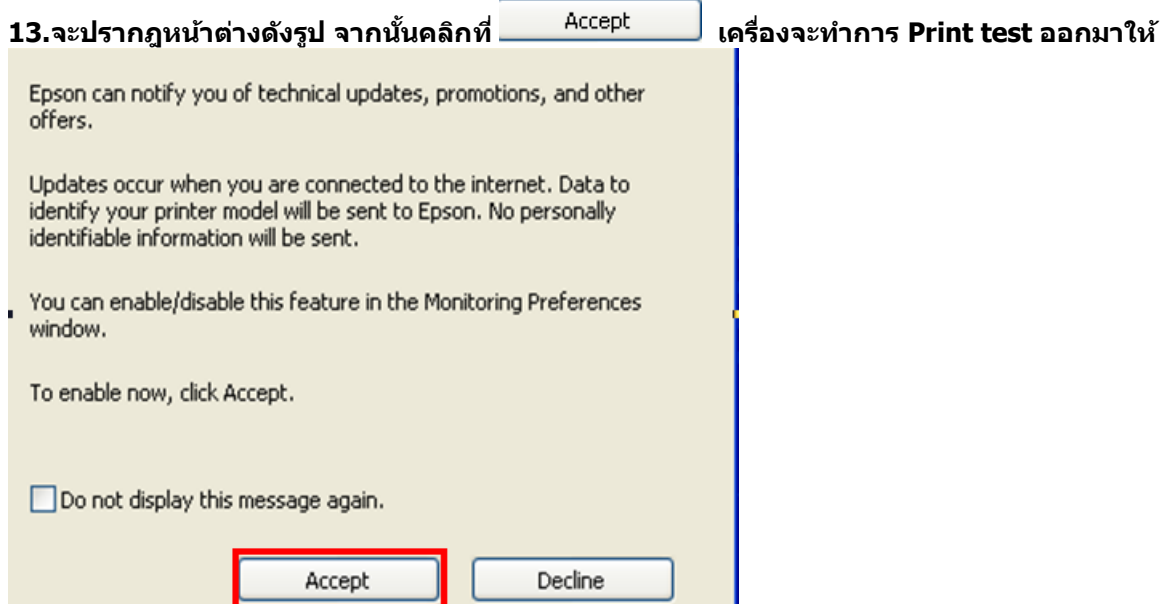